# PE30 User Manual

|                                                               | 1  |
|---------------------------------------------------------------|----|
| 2. Beginning Use                                              | 2  |
| 2.1 Charge the battery                                        | 2  |
| 2.2 Fix the GPS Navigator with Mounting Kit                   | 2  |
| 2.3 Use the storage card                                      | 2  |
| 2.4 Hot plug of storage card                                  | 3  |
| 2.5 Memory space                                              | 3  |
| 2.6 Power on/off                                              | 3  |
| 2.7 Connect to wireless networks                              | 4  |
| 3. Home Screen                                                | 5  |
| 3.1 Status and notifications                                  | 6  |
| 3.2 Shortcut Menu                                             | 7  |
| 3.3Add shortcuts/widgets                                      | 8  |
| 3.4 Finger gestures                                           | 9  |
| 3.5 Coping files to and from the storage card                 | 10 |
| 3.6 Searching the device and the web                          |    |
| 4. Personalizing                                              | 12 |
| 4.1 Change the Notification ringtone                          | 12 |
| 4.2 Change your wallpaper                                     |    |
| 4.3 Personalize your Home screen with widgets                 | 13 |
| 4.4 Rearrange or remove widgets and icons on your Home screen |    |
| 5. Web browsing                                               |    |
| 6 Manage Applications                                         |    |
| 7. Typical applications introduction                          |    |
| 7.1 Navigation                                                | 18 |
| 7.2 GPS Info                                                  | 19 |
| 7.3 Music Player                                              | 20 |
| 7.4 Video Player                                              |    |
| 7.5 Gallery                                                   |    |
| 7.6 My Pad                                                    | 26 |
| 7.7 Apk Manager                                               |    |
| 7.8 Instant Messaging tools                                   |    |
| 7.9 Emails                                                    |    |
| 8. Settings                                                   | 29 |
| 8.1 Wireless & networks                                       |    |
| 8.2 Sound                                                     |    |
| 8.3 Display                                                   |    |
| 8.4 Location & security                                       |    |
| 8.5 Applications                                              |    |
| 8.6 Accounts& Sync                                            |    |
| 8.7 Privacy                                                   |    |
| 8.8 SD card & storage settings                                |    |
| 8.9 Search                                                    |    |
| 8.10 Language & Keyboard setting                              |    |

| 8.11Date & Time setting      | 35 |
|------------------------------|----|
| 8.12Calibration              | 35 |
| 8.13About Device             | 35 |
| 9. Troubleshooting           |    |
| 9.1 Force shutdown           |    |
| 9.2 Restore default settings | 36 |
| 9.3 System updating          |    |
| 9.4 Reset                    | 36 |

## 1. Appearance

PE30 series include several products with different physical dimensions.

## 2. Beginning Use

Statement: The software updates sporadically since we continuously devote to product quality improvements. When operation for the product(s) your purchased differs from that described in this manual, please follow your product(s).

## 2.1 Charge the battery

The GPS-PAD comes with a built-in polymer rechargeable battery and is designed to use only manufacture-specified original batteries and accessories. When the battery is low, please charge it timely.

#### **Charge by Charger**

Plug one terminal of the charger into the power adapter socket, and the other to the power jack of the device to charge it.

#### Charge by Car Charger

Plug one terminal of the car charger into the USB port of the GPS-PAD and the other to the charging port to supply power and charge the device.

[Note] Plug in the car charger after the automobile is started to avoid damage due to current surge.

## 2.2 Fix the GPS Navigator with Mounting Kit

The mounting kit is composed of a back splint and a bracket. To use the GPS navigator in an automobile, fix it on the dashboard under the front windshield.

[Note] Do not place the GPS navigator in positions obstructing the driver's vision. Do not place it without fixing it, or in the place of air bag or the area after the air bag is inflated.

When using the mounting kit, please follow local relevant laws and regulations. We assume no responsibility for any traffic punishments or device damage caused by illegal use.

## 2.3 Use the storage card

#### Insert the storage card

The storage card slot is on the in left panel, just insert the TF Flash card with its gold contacts facing down and push it in until it licks into place.

#### Browse files in the storage card

To browser the files in the storage card, do one of the following:

- run "My Pad" to view files in the storage card
- tap Settings > Applications > Manage applications > On SD card to view files in the storage card

#### Remove the storage card

Simply push the storage card in to eject it from its slot.

To avoid data loss or damage, please stop using files/ programs in the storage card before remove the T-Flash card, and then tap Settings> SD card & device storage> Unmount SD card to remove it safely. [Note]:

- 1. Make sure the location and direction of the storage card is correct when inserting, otherwise it is easy to cause damage/destroy to the storage card.
- 2. To avoid incompatibility or unrecognized of the storage card, major brands of storage card are recommended.

## 2.4 Hot plug of storage card

#### Please do not hot plug the storage card when using or browsing its files.

For example, when you are running the Music/Video Player/ Gallery, the storage card may damage if you push out the storage card directly and the running program will stop automatically to protect the device. As for details of inserting/removing storage card, see 2.3 Use the storage card.

## 2.5 Memory space

The device contains 2 memory spaces: local storage & extended storage card. Local storage appears as "Local" and extended storage card as "SD1" in the device. The capacity of built-in flash varies from 4GB, 8GB and 16GB because of different model of the PI08 series. The built-in flash capacity of your device depends on the model your purchased. PI08 series support extended storage card of capacity maximum 32GB.

#### 2.6 Power on/off

- 1. **Power on:** press down the Power Button to turn on the device when the battery is full enough
- 2. Power off: press down the Power Button for about 3 seconds and then a menu with options will popup, select **Power Off** to turn off the device
- 3. Silent Mode: press down the Power Button for about 3 seconds and then a menu with options will popup, select **Silent Mode** and then the device will be mute

[Note]: when the Home screen is locked, you can also drag the icon

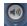

downwards to set the Silent Mode for the device.

4. **Screen Lock:** press down the Power Button for about 3 seconds and then a menu with options will popup, select **Screen Lock** to shutdown the screen to save battery life. Press down the Power Button again to activate the locked Home Screen. After unlocking, the device will resume the screen before locking the screen.

#### 2.7 Connect to wireless networks

To connect to a wireless network, you should follow:

- 1. tap **Settings** on the Home screen;
- 2. select **Wireless & Networks** in the Settings screen;
- 3. tick in the check box after Wi-Fi to open it;
- 4. tap **Wi-Fi settings** to open a screen to set Wi-Fi;
- 5. the network names and security settings of detected Wi-Fi networks are displayed in the Wi-Fi networks section;
- 6. tap a Wi-Fi network to connect. If you selected an open network, you will be automatically connected to the network. If you selected a network that is secured with WEP, enter the key and then tap **Connect**.

Depending on the network type and its security settings, you may also need to enter more information or choose a security certificate.

7. after successful connection, the Wi-Fi connected icon will appears on the status bar.

## 3. Home Screen

The Home screen is your starting point to access all the features on you device. It displays application icons, widgets, shortcuts, and other features. You can customer the Home screen with different wallpaper& widgets and display items you want. See the *Personalizing* chapter.

When you sign in, the Home screen opens.

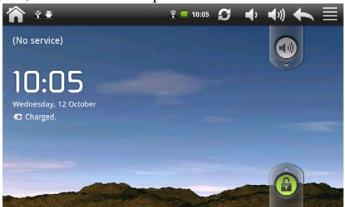

#### Sleep mode

Sleep mode suspends your device to a low power state while the display is off in order to save battery power. You will still be able to receive messages and calls while the device is in Sleep mode.

[Note]: If the device in sleep mode more than 30 minutes, the device will automatically turn off to save electricity.

#### Switch to sleep mode

Press down the Power Button and tap Sleep Mode in the option menu prompted. The device will automatically shutdown the display screen when there is no operation on the screen for a period of time.

#### Wake up from sleep mode

To wake up your device manually, press the Power Button. You will then see that the device has locked the screen.

#### Unlocking the screen

Press the bar on the lock screen and then slide your finger upwards to unlock the screen.

#### **Browse Home Screen**

You can go to the extended Home screen by sliding your finger horizontally across the screen to go to the left or right side of the Home screen. Tap the launcher icon to view all applications on your device.

Directly going to a particular screen

1. on any Home screen, press & hold the white spot to bring up a snapshot of the Home screen as follows:

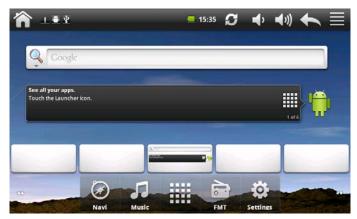

2. tap the screen you want to open

[Note]: press and hold the icon can also popup the above snapshot

## 3.1 Status and notifications

#### Icons may appear on the status bar/notification area:

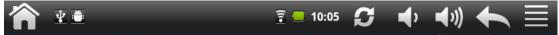

The status bar (as the above) presents media volume, networks condition, battery condition, time and so on. When an application is running, corresponding notification icon will appear in the notification area. Icons you may often see are listed as follows:

|             | is icons and its meanings                                          | · · · · · · · · · · · · · · · · · · · | ification icons its meanings     |
|-------------|--------------------------------------------------------------------|---------------------------------------|----------------------------------|
| 斧           | Tap to go to the Home screen                                       | M                                     | New Gmail/Google Mail<br>message |
| Ű           | Notification                                                       | <b>&gt;</b> @                         | New Email message                |
| [[:         | Connected to a Wi-Fi<br>network and display the<br>signal strength |                                       | Music player is ongoing          |
|             | Battery is full                                                    |                                       | SD card is mounted               |
| <b>4</b>    | Battery is charging                                                |                                       |                                  |
| <b>■</b> Þ  | Volume down                                                        | ■×                                    | Silent mode is activated         |
| <b>◄</b> ⅓) | Volume up                                                          | <b>3</b>                              | GPS search for satellites        |
| O           | Media scanner is scanning                                          | Ψ                                     | USB Connected                    |

| 1 | Back      |  |
|---|-----------|--|
|   | Menu icon |  |

#### **Open notification panel**

When a new notification icon displays in the status bar, press and hold the status bar, then slide your finger downward to open the Notifications panel as follows:

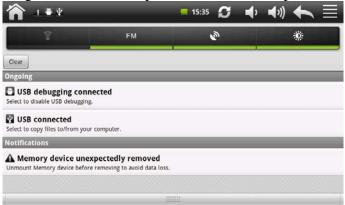

If you have several notifications, you can scroll down the screen to view more notifications.

[Tip]: You can also open the Notifications panel on the Home screen by pressing Menu icon on the panel and then tapping **Notifications**.

In the dropdown notification panel, there are shortcut buttons for turning on/off Wi-Fi, searching satellites and for adjusting screen brightness.

## **Close the Notifications panel**

Do one of the following:

- press and hold the bottom bar of the Notifications panel, then slide your finger up the screen.
- press the Back button on the device panel.

#### 3.2 Shortcut Menu

Press the Menu icon on the Home screen and a shortcut menu will popup as follows.

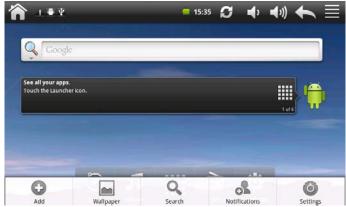

The shortcut menu includes: Add, Wallpaper, Search, Notification and Settings.

## 3.3Add shortcuts/widgets

#### **Shortcuts**

To add shortcut(s) to Home screen, you can

- 1. press the Menu icon to prompt the shortcut menu;
- 2. tap **Add** to prompt the **Add to Home screen** option menu as follows:

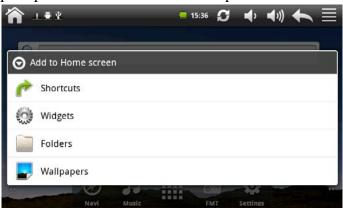

- 3. tap Shortcuts,
- 4. select a shortcut for an item in an option menu prompted

After the shortcut is added to the Home screen, you can simply tap its icon to run it quickly.

#### Widgets

To add widgets to Home screen, you can

- 1. press the Menu icon to prompt the shortcut menu;
- 2. tap **Add** to prompt the **Add to Home screen** option menu;
- 3. tap **Widgets** and the following option menu with addable items will prompt; you can scroll down the screen to view more addable items

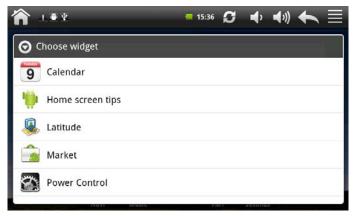

#### 4. select one item.

For example, when you select Power Control in the option menu, the widget for it will appear on the Home screen as follows:

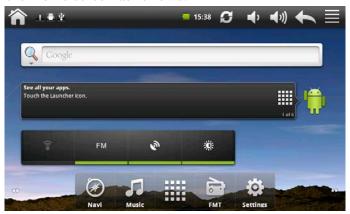

## 3.4 Finger gestures

**Tap:** When you want to type using the keyboard, select items onscreen such as application and settings icons, or press onscreen buttons, simply tap them with your finger.

**Press and hold:** To open the available option for an item (e.g. contact or link in a web page), simply press and hold the item.

**Swipe or slide:** To swipe or slide means to drag your finger vertically or horizontally across the screen.

**Drag:** Press and hold your finger with some pressure before you start to drag. While dragging, do not release your finger until you have reached the target position.

**Rotate:** For most screens, you can automatically change the screen orientation from portrait to landscape by turning the GPS-PAD sideways. When entering text, you can turn the GPS-PAD sideways to bring up a bigger keyboard. Refer to Settings chapter

for more details.

## 3.5 Coping files to and from the storage card

You can copy music, photos/pictures and others to your device to personalize your device.

- 1. Use the USB cable that came with your device to connect it to a USB port on your computer.
- 2. when the icon appears in the notification area, open the notification panel and tap **USB Connected** to popup the following screen:

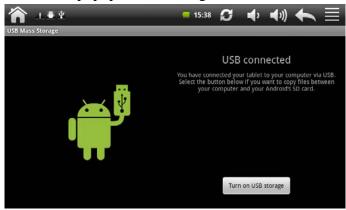

- 3. tapTurn on USB storage, when the notification icon turns yellow, the computer will recognize your device as a removable disk;
- 4. find the removable disk and open it. Do one of the followings:
  - Copy the files from the computer to the storage card's root folder.
  - Copy the files from the storage card to a folder in your computer or computer desktop.
- 5. after copying the files, unmount the removable disk (that is, your device) as required by your computer's operating system to safely remove your device.
- 6. disconnect your device from the computer.

If you want your device remain connecting to the computer and enable reading its storage card, you can open the Notifications panel and tap **Turn off USB storage**.

[Note]: you can also realize communication between the device and the computer by tapping Settings> Applications> Development>USB Debugging.

## 3.6 Searching the device and the web

You can search for information on your GPS-PAD and on the Web by using the Quick Search Box.

1. press the Menu icon on the Home screen to prompt the shortcut menu;

2. tap **Search** and then enter the search item in the Quick Search Box

As you type, matching items on your device and suggestions from Google web search are shown as a list. The suggested items that appear will depend on the options that you have selected in the search settings. See "Setting Web and Quick Search Box options" for details.

- 3. Do one of the following:
  - If what you're searching for is in the list of suggestions, tap it in the list. The item opens in the appropriate application.
  - If what you're searching for is not in the list, tap \( \text{ to open the search option} \)
    menu. Tap \( \text{Web} \) and then tap \( \text{ to search the Web} \). The web browser opens, displaying results of a Google search on the Web

#### Setting web and Quick Search Box options

- 1. tap **Settings**;
- 2. scroll down the screen, and then tap **Search** to enter the search settings screen; [Note]: you can also press the Menu icon in the Quick Search Box screen and then tap **Search settings** to enter the search settings screen.
- 3. tap **Google search** settings, and then select **Show web suggestions** if you want to include suggestions from Google when doing a search.
- 4. tap **Searchable items**, and then select the items you want included when doing a search.

## 4. Personalizing

## 4.1 Change the Notification ringtone

Choose from the available selections of notification ringtones on your device. You can also download or copy notification ringtones or songs to your device' storage card and choose one to use as your notification ringtone. To find out how you can copy files to your storage card, see "Coping files to and from the storage card".

- 1. In the Home screen, tap Settings > Sound > Notification ringtone.
- 2. Tap the notification ringtone you want to use. The notification ringtone briefly plays when selected.
- 3. Tap **OK**.

## 4.2 Change your wallpaper

Personalizing your Home screen wallpaper with your favorite photo is a quick and easy way to change the feel of your device and give it a fresh look. Browse the collection of wallpapers included in your device or choose from photos that you have taken with the camera.

To change your Home screen or lock screen wallpaper:

- 1. on the Home screen press and then tap **Wallpaper**.
- 2. choose source of wallpaper:

You can choose a wallpaper from gallery or wallpaper

- 3. do one of the following:
  - Tap **Gallery** to select a photo/picture that you have taken using the camera or copied to your storage card. Crop the photo/picture and then tap **Save**.
  - Tap Wallpaper gallery to choose from preset wallpapers and then tap Set wallpaper.

## 4.3 Personalize your Home screen with widgets

Widgets put at-a-glance important information and media content up front on your Home screen. Some widgets are already added to your Home screen for your convenience. You can add more from the available selections of widgets, or download more widgets.

#### 1 adding a widget to your Home screen

A wide selection of widgets is available for you to choose from, such as Calendar, Music, Photo Album, and more.

- 1. go to the part of the Home screen where there's space to add a new shortcut. To find out how, see "Browse the Home screen".
- press and hold on the Home screen to open the Add to Home screen options menu.

[Note]: You can also press in the Home screen and then tap **Add** to open the **Add** to **Home screen** options menu.

3. Tap **Widgets** and then select a widget that you want.

[Note]: To remove a widget, please see *Removing a widget or icon* for details.

#### 2 Adding application icons and other shortcuts on your Home screen

Place application icons on your Home screen to open applications quicker. You can also add shortcuts to settings and specific information such as a bookmarked webpage, a music playlist, route directions, and many other items, to your Home screen.

[Note]: the shortcuts available depended on the applications that are installed on your device.

- 1. go to the part of the Home screen where there's space to add a new shortcut. To find out how, see "Browse the Home screen".
- 2. press and hold Home screen to open the **Add to Home screen** options menu.

[Note]: You can also press in the Home screen and then tap **Add** to open the **Add** to **Home screen** options menu.

3. to add a shortcut to an applications or Bookmark, tap Shortcuts and then select

the type of information.

[Note]: To add an application icon on the Home screen, you can also press and then press and hold an application icon. Without lifting your finger, drag the icon to an empty area on the Home screen, and then release it.

#### **3** Adding folders on your Home screen

Use folders to group related applications and other shortcuts to keep your Home screen tidy and organized.

- 1. go to the part of the Home screen where there's space to add a new shortcut. To find out how, see "Browse the Home screen".
- 2. press and hold Home screen to open the **Add to Home screen** options menu.

[Note]: You can also press in the Home screen and then tap **Add** to open the **Add** to **Home screen** options menu.

- 3. Tap **Folder** and then tap **New folder**.
- 4. Press and hold an application icon or a shortcut that you want to move to the folder. The device then vibrates. Do not lift your finger.
- 5. Drag application icon or shortcut and drop it on top of the folder.

Simply tap the folder to open it so you can access the applications and shortcuts inside the folder.

#### To rename a folder:

- 1. Tap the folder to open it.
- 2. Press and hold the folder window's title bar.
- 3. Enter a new folder name and then tap **OK**.

## 4.4 Rearrange or remove widgets and icons on your Home screen

Rearrange the widgets and icons on your Home screen to give room for adding more items to the Home screen. You can also remove widgets and icons that you don't frequently use.

#### 1 Moving a widget or icon

1. Press and hold the widget or icon you want to move.

The device vibrates and you'll see a yellow box around the widget or icon. Don't release your finger.

2. Drag the widget or icon to a new location on the screen.

Pause at the left or right edge of the screen to drag the widget or icon onto another Home screen panel.

3. When the widget or icon is where you want it, release your finger.

If you've released your finger but a message shows that there's no space to place the widget or icon, drag it right or left again to another Home screen panel.

#### 2 Removing a widget or icon

- 1. Press and hold the widget or icon you want to remove until the launcher icon turns into Remove icon.
- 2. Drag the widget onto icon.
- 3. When the widget or icon also turns red, release your finger.

## 5. Web browsing

User can connect to the network via the browser.

Tap the browser icon on the Home screen to open it as follows:

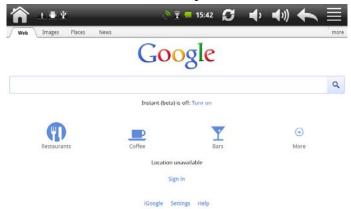

## **6 Manage Applications**

You can personalize and enrich your GPS-PAD by installing a wide variety of free and paid apps ranging from productivity apps, entertainment, to games. When you find a program you want, you can easily download and install it on your GPS-PAD with just a few steps as follows:

#### How to install Android third-party programs

- download the programs you want from web sites and store them into your storage card or local memory. You can also copy programs downloaded on your computer into your storage card or local memory;
- 2. run the application Apk Manager/My Pad;
- 3. find the third-party program you want, and then use functions of Apk Manager/My Pad to install it to your GPS-PAD.

#### How to uninstall Android third-party programs

To dismount the program, you can also use functions of Apk Manager/ My Pad. And you can also by tapping **Settings** > **Applications**> **Manage applications** > **Downloaded** to uninstall a third-party application.

## 7. Typical applications introduction

## 7.1 Navigation

The navigation software is already installed on the GPS navigator, which position the navigator via the satellite receiver and display it on the map. Set a destination, and the system will automatically work out the best path to help the user reach the destination safely and quickly.

Tap the icon on the Home screen to enter the following interface:

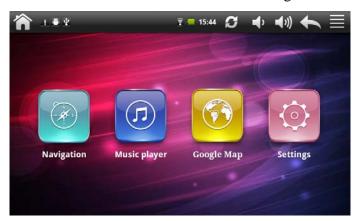

Tap to enter the navigation applications list interface as follows:

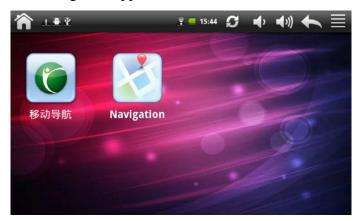

In this interface, there is a list of navigation applications you have loaded in the GPS-PAD. And more navigation application can be loaded in the GPS-PAD if you want.

Select a navigation application you like in this interface and tap on it to begin navigation.

Different navigation maps may have different operation methods. Please follow instructions of corresponding navigation mapping applications.

#### Map

Due to transportation development, inconformity between products and real traffic information will occur a period after product release. Please drive according to road condition and abide by traffic regulations.

Navigation paths are for reference only, and the user may decide whether to follow them.

#### Reception

High and crowded structures (such as inside of tunnels, space between high buildings, underground car parks and under viaducts), weather change or satellite signals turnoff may influence signal reception, resulting in positioning failure, inaccurate positioning, navigation failure or system function abnormity.

With stereoscopic maps, instant animation, voice prompt and text prompt of the navigation system, you will appreciate its unique charm and enjoy a great trip.

Different navigation maps may have different operation methods. Please follow instructions of corresponding navigation mapping applications.

[Note]: Before using the GPS navigator, please purchase and install mapping applications and appoint file paths.

#### 7.2 GPS Info

Tap in the Home screen and the tap the GPS Info icon enter the following interface:

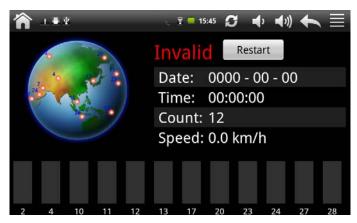

[Note]: you can enter the above screen by tapping Navi> GPS Info.

To reset the GPS satellite receiver, you can tap

Restart and a dialog box will popup as follows:

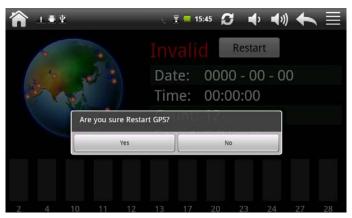

Tap "Yes" to finish reset and tap "Cancel" to exit.

## 7.3 Music Player

Enjoy listening to songs and music on your GPS-PAD using the Music application. You need to copy music files to your storage card first to use the Music application to play music. To find out how to copy files, see "Copying files to and from the storage card". Audio formats supported include/wav/ac3/aac/ogg /ra/amr/m4a/wma and so on.

Tap the icon in the Home screen to enter the following screen:

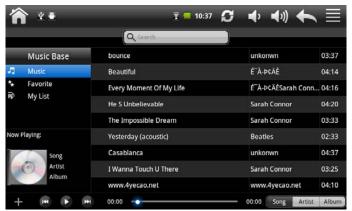

Playlists category.

Playlists category.

Display the information about Now playing music

Tap to add new playlist

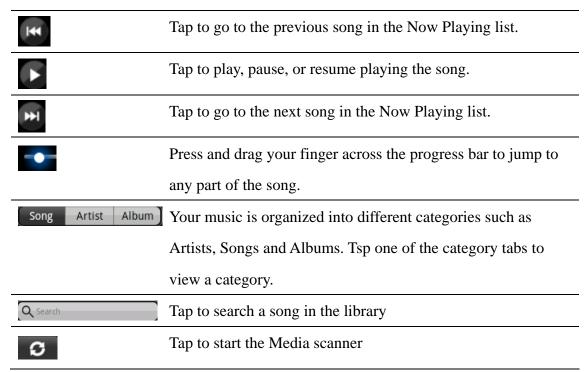

Select a song in the playlist and tap on it to start playing as follows:

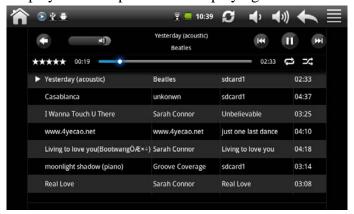

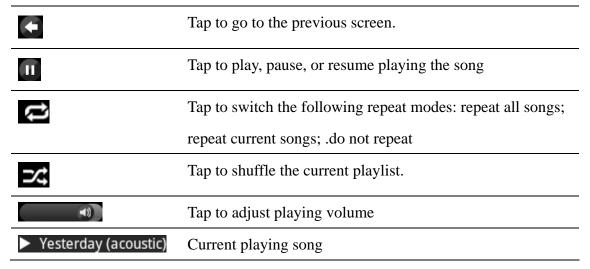

When you are playing music and the screen turns off, you can control the music playback right from the Lock screen when you "wake up" the GPS-PAD by pressing

POWER button. If you do not see the playback controls on the Lock screen, tap anywhere on the screen to display the playback controls.

## 7.4 Video Player

Tap the launcher icon in the Home screen and the tap the video player icon to go to the following interface:

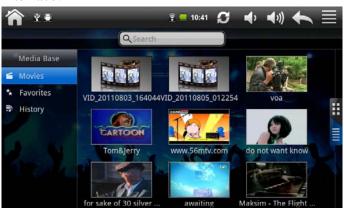

When there are multiple video files in the player, tap or to display all video files in thumbnail mode or in details display mode. Tap of to search a video quickly. Double tap on a video file to start playing it.

On the video playing screen, tap on the screen to popup the control bar as follows:

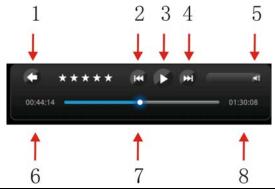

- 1 Tap this icon to go back to the video file list interface
- 2 Tap to play the previous video file in the video list
- 3 Tap to play/pause the Now playing video file
- 4 Tap to play the next video file in the video list
- 5 Drag leftwards/rightwards to decrease/increase the playing volume
- 6 Display the playing time of the Now playing video file

- 7 Drag the slider to adjust playing progress
- 8 Display the total duration of the Now playing video file

To quit the video playing screen, press the Back icon in the status bar directly.

## 7.5 Gallery

You use Gallery to view pictures and play videos that you've taken with Camera, downloaded, or copied onto your SD card. You can perform basic editing tasks on pictures and set them as your wallpaper or contact picture. You can also share your pictures and videos with friends.

On the Home screen tap the gallery icon to open it as follows:

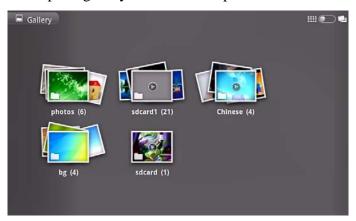

#### **Browse & edit pictures/photos**

Tap an album to open it and view its contents;

Double tap a picture to view it in full screen mode; drag left or right to view the next or previous picture in the album;

Tap the picture to view the Zoom and other controls as follows:

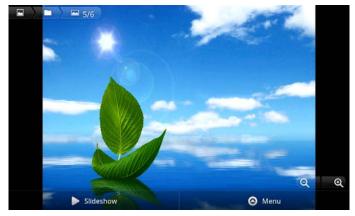

Tap Slideshow to slide show all pictures in the album; Tap to zoom in or out the picture. When the picture is zoomed in, drag the picture to view parts that are not in view. When the picture is zoomed to fit the window, drag left or right to

view the next or previous picture in the album.

Tap Menu to popup the following control bars:

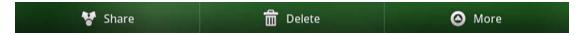

[Note]: You can also press the menu icon in the picture view screen to popup the above control bars.

**Share:** tap Share to share the picture/photo with your friends via mail or by uploading to web site;

**Delete:** tap Delete to pup up the check box and then tap **Confirm Delete** to delete the current picture/photo;

**More:** tap open a menu with tools to work with the picture/photo as follows:

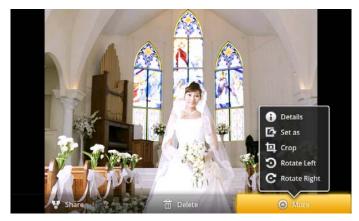

You can tap Details to more details about the current picture/photo; tap

Set as to set the current picture/photo as wallpaper/ contact icon; tap

Rotate Left<sub>or</sub> Rotate Right to rotate the picture/photo 90° anticlockwise

or clockwise; tap and then the following cropping rectangle will appear on top of the picture/photo:

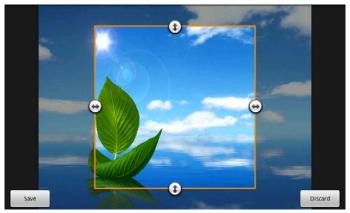

Drag from the inside of the cropping tool to move it; drag an edge of the cropping tool to resize it to any proportion; drag a corner of the cropping tool to resize it with a fixed proportions.

Tap Save to save a copy of the picture as you cropped it. The original uncropped version remains on your SD card.

#### Browse & play music/video

Use Gallery to play videos/music or that in your SD card. And you can also share them with others.

Open a Gallery album containing videos /music and tap one to play it.

During playing, tap on the screen to popup the playback controls.

To quit the playing screen, press the power button, and tap Back icon in the status bar. Share a video/music

In the main Gallery screen open the album containing videos/music and then press to popup Select and other controls as follows:

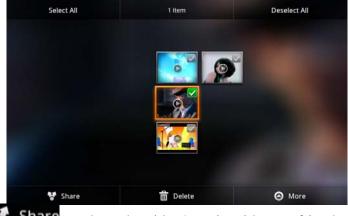

You can tap Share to share the video/ music with your friends; tap delete the selected video/music; tap More to get more details about the video/music.

## **7.6 My Pad**

Tap in the Home screen and then tap the My Pad icon to enter the following interface:

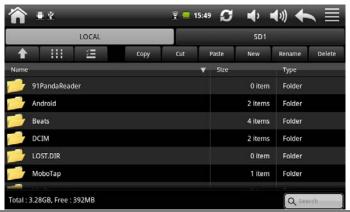

| LOCAL    | Tap it to display files in local disk.                |
|----------|-------------------------------------------------------|
| SD1      | Tap it to display files in SD card.                   |
| <b>1</b> | Tap to go back to the previous file folder.           |
|          | Tap to switch display mode: list mode and icon mode.  |
| <u>=</u> | Tap to enable/disenable multiple selections of files. |
| Q Search | Search bar enable you to search an item quickly.      |

In the above screen, you can search a wanted file quickly and you can also manage your files in the local disk and your storage card:

**Paste:** select an item in the list and tap Copy/Cut, and then go to the file where you want to copy/move the item in and then tap Paste to finish the operation.

**New:** tap to create a new folder.

**Rename:** select an item and tap Rename to give a new name to it.

**Delete:** select an item and tap Delete to delete the item.

**Search:** when you do not know the definite location of an item or there are many items in the list, to find it quickly, you can tap to open the keyboard to search it.

[Note]: When you select to view files in SD card, an Unmount button will appear next to the search bar which enable you to dismount your storage card.

## 7.7 Apk Manager

#### ① Introduction to Apk Manager

On the Home screen, tap the Apk manager icon to open it as follows:

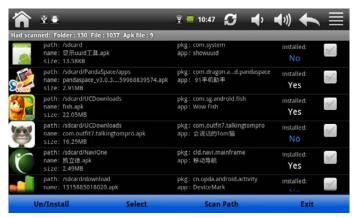

In the above screen, scroll on the screen upwards/downwards to check all the items and whether the applications are installed (with Yes indicate installed applications and No indicates uninstalled applications). You can tap Select to prompt an option menu where you can choose to Select All / Select Installed/ Select Uninstalled or Select None. Simply tap on a application to open it. If the selected application is uninstalled, you can tap Install to install it; if the selected application is installed, tap OK to uninstall it. Tap Scan Path to scan path, tap Exit to quit the Apk manager.

## 7.8 Instant Messaging tools

You can download and install chat tools on your device such as Fring, MSN Massager and so on.

#### 7.9 Emails

Tap the launcher icon on the Home screen to display all icons, tap the Email/Gmail icon to run it. You can:

- 1. set mail accounts
- 2. create new mails

- 3. receive and send mails
- 4. download or open the attached files

[Note]: press the menu icon can popup the shortcut menu.

## 8. Settings

Control and customize your device settings on the Settings screen.

To open the Settings screen, simply tap the Settings icon in the Home screen.

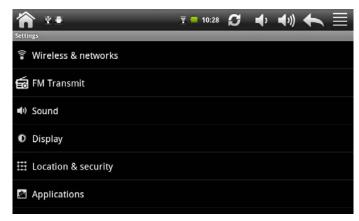

You can scroll on the screen upwards/downwards to check the rest setting items.

#### 8.1 Wireless & networks

Configure your device's wireless connections, e.g., Wi-Fi, enable the Airplane mode, or set the options for mobile networks, roaming, Virtual Private Networks, and more.

#### Wi-Fi

To turn on/off Wi-Fi, you can tap Settings > Wireless & networks > Wi-Fi.

#### **8.2 Sound**

Set the GPS-PAD and notification ring tones, volume adjust, vibrate and silent mode operation.

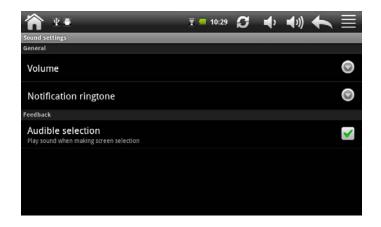

#### Volume

To adjust the volume for media and notification:

- 1. tap Settings > Sound > Volume;
- 2. drag the control bar leftwards/rightwards to turn down/up the volume for media and notification;
- 3. tap **OK**.

#### **Notification ringtone**

To set a notification ringtone:

- 4. tap Settings > Sound > Notification ringtone
- 5. tap a ringtone to listen to it
- 6. enable a ringtone as notification ringtone by tapping **OK**.

#### **Audible selection**

To enable playing sound when making screen selection, simply check it.

## 8.3 Display

Set the screen brightness, auto-rotate, animation and screen timeout.

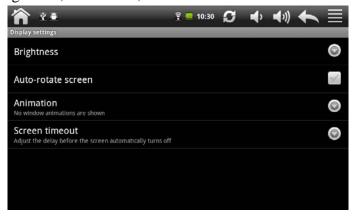

#### **Brightness**

Opens a dialog for adjusting the brightness of the screen. You can check Automatic brightness to set the GPS-PAD to adjust the brightness automatically, using the GPS-PAD's built-in light sensor. Or uncheck that option to use the slider to set a

brightness level you want at all times when using the GPS-PAD. For the best battery performance, use the dimmest comfortable brightness. **Auto-rotate screen**Check to automatically switch the orientation of the screen as you turn the GPS-PAD

sideways or even upside down.

#### **Animation**

Opens a dialog where you can set whether you want to enjoy animated transitions for some effects (such as opening menus), for all supported effects (including when navigating from screen to screen), or to enjoy a GPS-PAD without any optional animation effects (this setting does not control animation in all applications).

#### **Screen timeout**

Opens a dialog where you can set how long to wait after you tap the screen or press a button before the screen darkens. For the best battery performance, use the shortest convenient timeout.

## 8.4 Location & security

Select the sources to use when determining your location, such as wireless networks, GPS satellites, set up SIM card lock

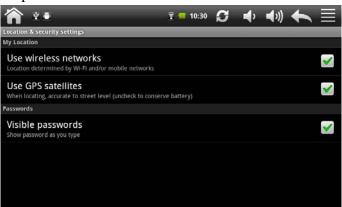

## 8.5 Applications

Manage applications and installation of new programs.

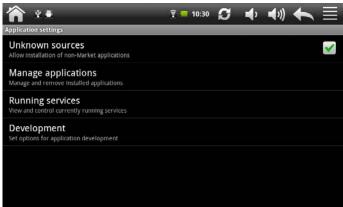

#### **Unknown source**

Check to permit installation of applications that you obtain from web sites, email, or other locations other than Android Market.

#### Manage applications

Opens a list of all the applications and other software installed on your GPS-PAD, along with their sizes. By default, only downloaded applications are shown, and they

are sorted in alphabetical order. Press and tap **Sort by size** to display applications in order by size. Tap an application to open its Application Info screen. To manage and /or remove uploaded applications, tap Settings > Applications >

#### **Running services**

Manage applications.

To check and control running service, tap Settings > Applications > Running services.

#### **Development**

To set the development options, tap Settings > Applications > Development. .

## 8.6 Accounts & Sync

Log in or out from your social network accounts, Google Account, and Exchange ActiveSync account. You can also manage synchronization and other settings for your accounts. See the Accounts and sync chapter for details.

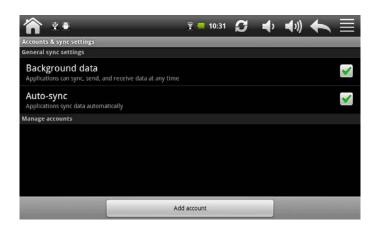

Tap Add account in the above screen to add new accounts by following onscreen

instructions. Tap the icon to prompt the following screen to manage your accounts:

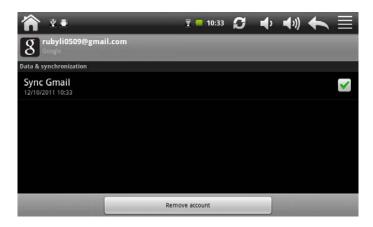

Check to turn on/off data synchronization, tap Remove account to remove the selected account from your device.

## 8.7 Privacy

You can enable or disable the automatic backup feature of the device and reset the device.

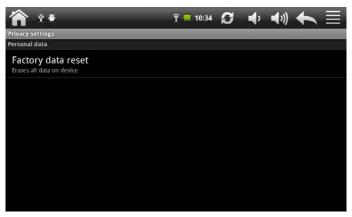

[Note]: after factory data reset, you personalizing settings and the installed third-party applications will be removed from your device. Before restoring default settings, it is suggested to backup data/applications you want and remove your storage card safely in case of data loss or damage during restoring factory default settings.

## 8.8 SD card & storage settings

Check the available storage card and device memory. Mount and unmount SD card.

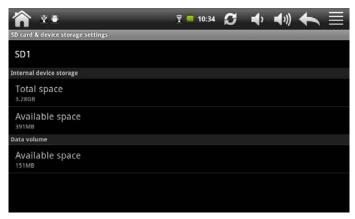

To dismount the SD card, in the above interface, tap SD1 > Unmount SD1> OK to remove your storage card safely.

When the storage card remains in your device, you can tap **SD1** > **Mount SD card** to mount and read data in the storage card.

#### 8.9 Search

Select items to include when you do a search on your device and set Google search options.

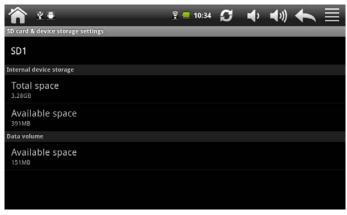

## 8.10 Language & Keyboard setting

Set the operating system language and region. You can also set onscreen keyboard options.

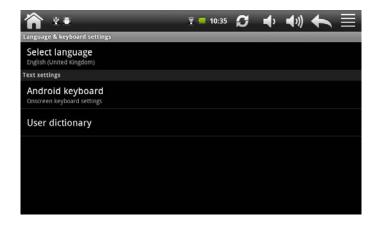

## 8.11Date & Time setting

Set the date and time, time zone, and date or time format. To turn off auto time synchronization and be able to manually change time zone settings.

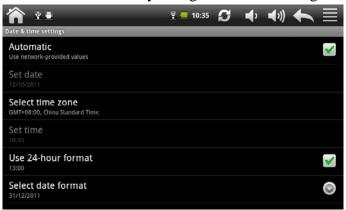

#### 8.12Calibration

Tap to calibrate the screen when needed. Tap **Touch screen calibrate** to prompt the calibration screen, click the center of cross cursor with the touch pen and the cursor shifts from the center, upper left, lower left, upper right and lower right to finish the calibration and the interface will be closed automatically to go back to the settings screen.

#### 8.13About Device

View the device status such as the network type, battery power level, and network name. You can also check the battery use of individual applications or view the legal information and software version of your GPS-PAD.

## 9. Troubleshooting

#### 9.1 Force shutdown

Press the Power Button for about 5 seconds and the device will be forced shutdown

## 9.2 Restore default settings

To restore the factory default settings, you can tap Settings > Privacy > Factory data reset.

**Warning:** data of your Google account, your personalized settings, installed appellations will be removed from your device once you execute factory default settings, so please make a careful decision whether to restore default settings. Before restoring default settings, it is suggested to backup data/applications you want.

## 9.3 System updating

After system update/upgrade, it may occur that the uploaded third-party can not run or its data loss/damage. This is normal phenomena rather than system fault. You just need to upload and installed the third-party applications again in the device. It is recommended to backup data of the third-party applications before system update/upgrade.

#### **9.4 Reset**

When the system halts accidentally or does not response, please press the Reset key to restart the system.

[Note]: it is normal for the device feels hot during charging, please use at ease.

#### **FCC Statement:**

This equipment has been tested and found to comply with the limits for a Class B digital device, pursuant to Part 15 of the FCC Rules. These limits are designed to provide reasonable protection against harmful interference in a residential installation. This equipment generates uses and can radiate radio frequency energy and, if not installed and used in accordance with the instructions, may cause harmful interference to radio communications. However, there is no guarantee that interference will not occur in a particular installation. If this equipment does cause harmful interference to radio or television reception, which can be determined by turning the equipment off and on, the user is encouraged to try to correct the interference by one or more of the following measures:

- -- Reorient or relocate the receiving antenna.
- -- Increase the separation between the equipment and receiver.
- -- Connect the equipment into an outlet on a circuit different from that to which the receiver is connected.
- -- Consult the dealer or an experienced radio/TV technician for help.

This device complies with part 15 of the FCC Rules. Operation is subject to the following two conditions:

(1) This device may not cause harmful interference, and (2) this device must accept any interference received, including interference that may cause undesired operation.

Changes or modifications not expressly approved by the party responsible for compliance could void the user's authority to operate the equipment.

#### IC STATEMENT

This device complies with Industry Canada licence-exempt RSS standard(s). Operation is subject to the following two conditions: (1) this device may not cause interference, and (2) this device must accept any interference, including interference that may cause undesired operation of the device.

Le présent appareil est conforme aux CNR d'Industrie Canada applicables aux appareils radio exempts de licence. L'exploitation est autorisée aux deux conditions suivantes : (1) l'appareil ne doit pas produire de brouillage, et (2) l'utilisateur de l'appareil doit accepter tout brouillage radioélectrique subi, même si le brouillage est susceptible d'en compromettre le fonctionnement.